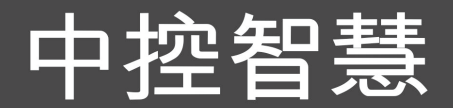

-

# **高清车牌识别摄像机 用户手册** 版本: 1.3 日期: 2019.08

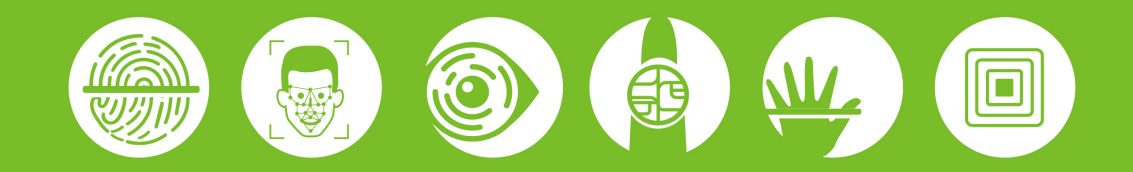

# **声 明**

本产品的所有部分(包括配件与软件等),其所有权及最终解释权归本公司所有。本手册所提及 的性能及软件功能仅供参考,本公司保留对本手册更改升级的权利而不另行通知。

本产品为专业监控设备,为避免隐私泄露,使用前请确保符合当地法律法规要求。本公司不会承 担由于用户非法用途而导致的任何法律责任。

# **关于本手册**

本手册介绍了 LPR—IPC2300 系列车牌识别摄像机的操作、接口和功能等。安装请参照产品的安装

指南。

本手册中标注★的特性和参数,并不适用于 LPR—IPC2300M 系列。

所有图片仅供参考。本手册中的图片可能与实际产品不完全一致。

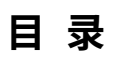

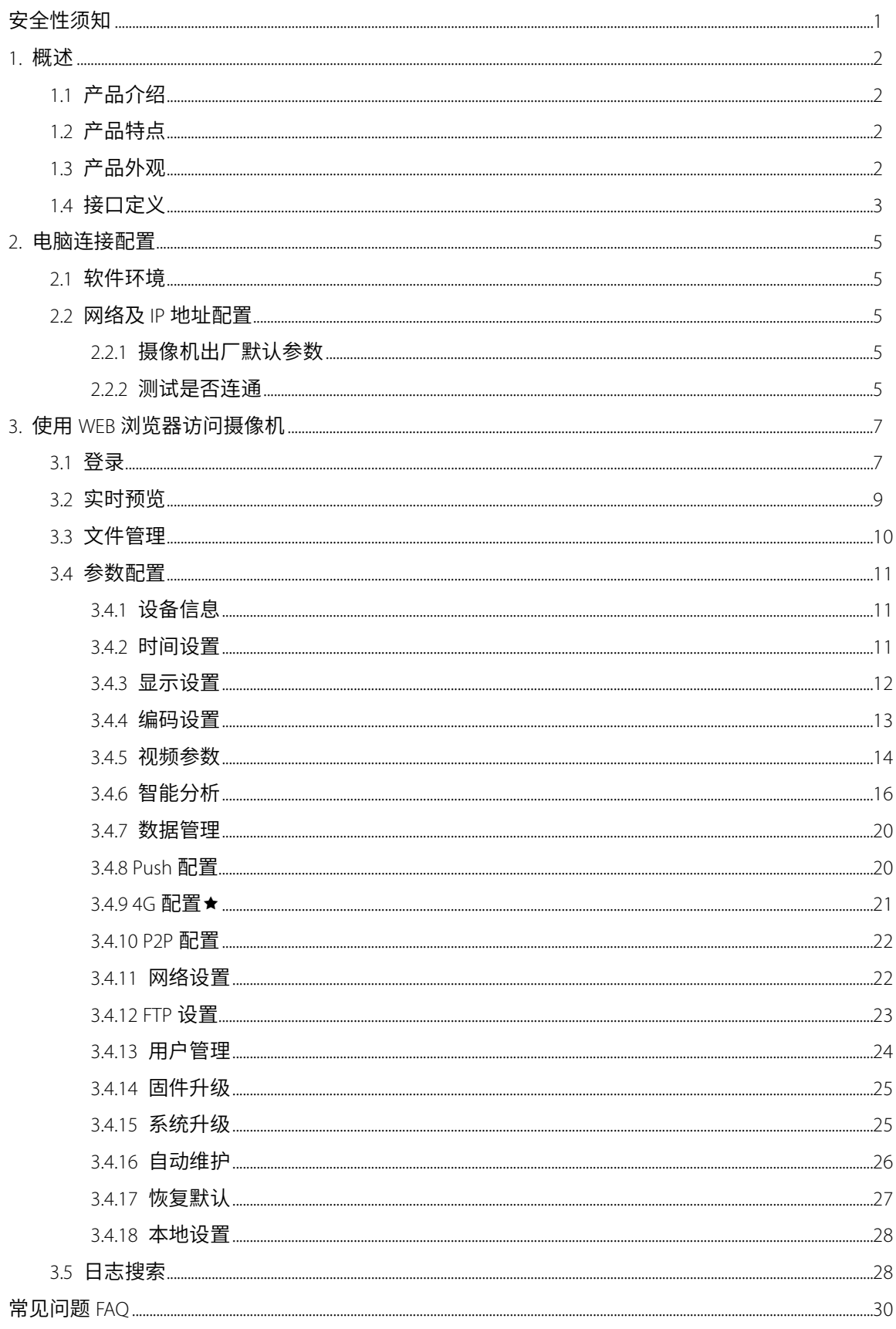

# <span id="page-4-0"></span>**安全性须知**

#### **电气方面的安全性**

- 外部线缆与主机连接前,请做好安全接地,以免带入静电、损坏机内主板。
- 请确保电源的电压设置已调整到本国/本区所使用的电压标准值(本机额定值 220V)。电源不匹配可能 造成短路或设备损毁。

#### **操作方面的安全性**

- 由于运输等不可预知的原因,可能会造成主机内硬件受损,在安装本产品以前,请检查整机是否严 重受损;如果是您不能解决的任何重大瑕疵,请尽快联系您的经销商。
- 请勿带电拔插连接设备的任何线缆。
- 请勿把主机放在震动的地方,搬运或移动本机时,请轻拿轻放,请勿在设备上放置重物。
- 请勿使用松脂、酒精和苯等会损坏机体表面的挥发性物体擦拭机身,可以使用软布或少量清洁剂擦 拭。
- 非专业人员请勿自行打开机盖,若在使用上有任何技术性问题,请和经过检定或有经验的技术人员 联络。

# <span id="page-5-0"></span>1. **概述**

# <span id="page-5-1"></span>1.1 **产品介绍**

LPR—IPC2300 系列车牌识别摄像机是一款基于 H.264/H.265 算法,集成高清成像、图像采集、车牌识 别、图像压缩、数据存储等多项功能在嵌入式智能平台上的高性能车牌识别摄像机。该产品能够实时准 确自动识别出车牌的数字、字母及汉字字符,并直接输出识别结果,同时能够对车辆特征进行识别,如: 车身颜色、车标和车型等特征。其主要应用于停车场收费和出入口管理等行业领域。

# <span id="page-5-2"></span>1.2 **产品特点**

- 高性能双核处理器架构,系统架构稳定,运算能力强,集成抓拍、分析和识别等功能。
- 采用模块化结构设计,保证恶劣环境下正常工作。
- 具备完善的 SDK,可支持二次开发对接,系统集成简单。
- 算法稳定可靠,场景适应能力强,支持普通蓝牌、黑牌、黄牌、双层黄牌、警车车牌、武警车牌、 新式军牌、使馆车牌、民航车牌、港澳进出大陆车牌,新能源车牌、农用车牌、新式应急车牌和海 外车牌。
- 支持车辆特征识别,包括车身颜色、车标和车型等特征。
- 1/2.8"宽动态 CMOS,200 万高清镜头,呈现优质图像,分辨率可达 1920\*1080。
- 车牌识别准确率白天达 99%以上,夜间达 98%以上,识别角度范围广阔。
- **●** 选配 4G 模块,满足现场通讯免布线的施工要求。★
- 可支持手机 APP、电脑客户端远程连接、调试设备,设置参数,不受距离限制,随时随地轻松可调, 简化产品运维及安装调试。

# <span id="page-5-3"></span>1.3 **产品外观**

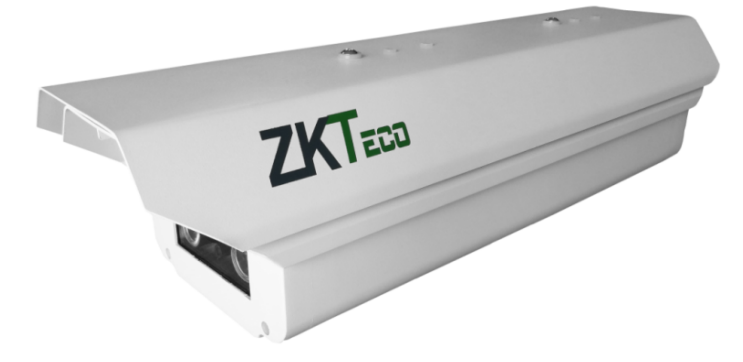

# <span id="page-6-0"></span>1.4 **接口定义**

**LPR-IPC2300 系列接线端子示意图:**

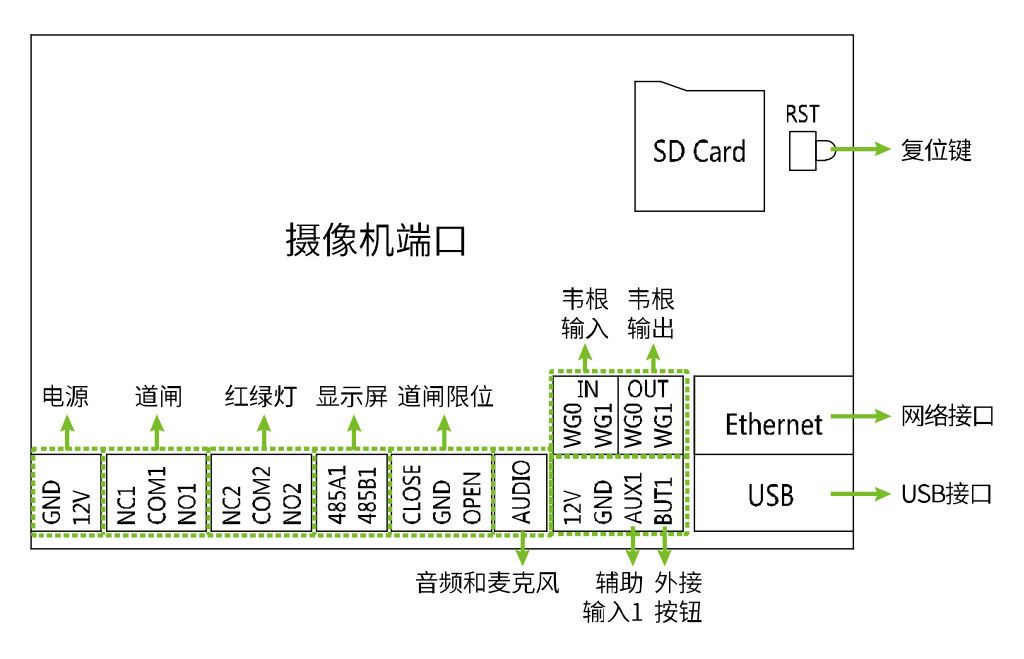

**LPR-IPC2300 系列端口说明:**

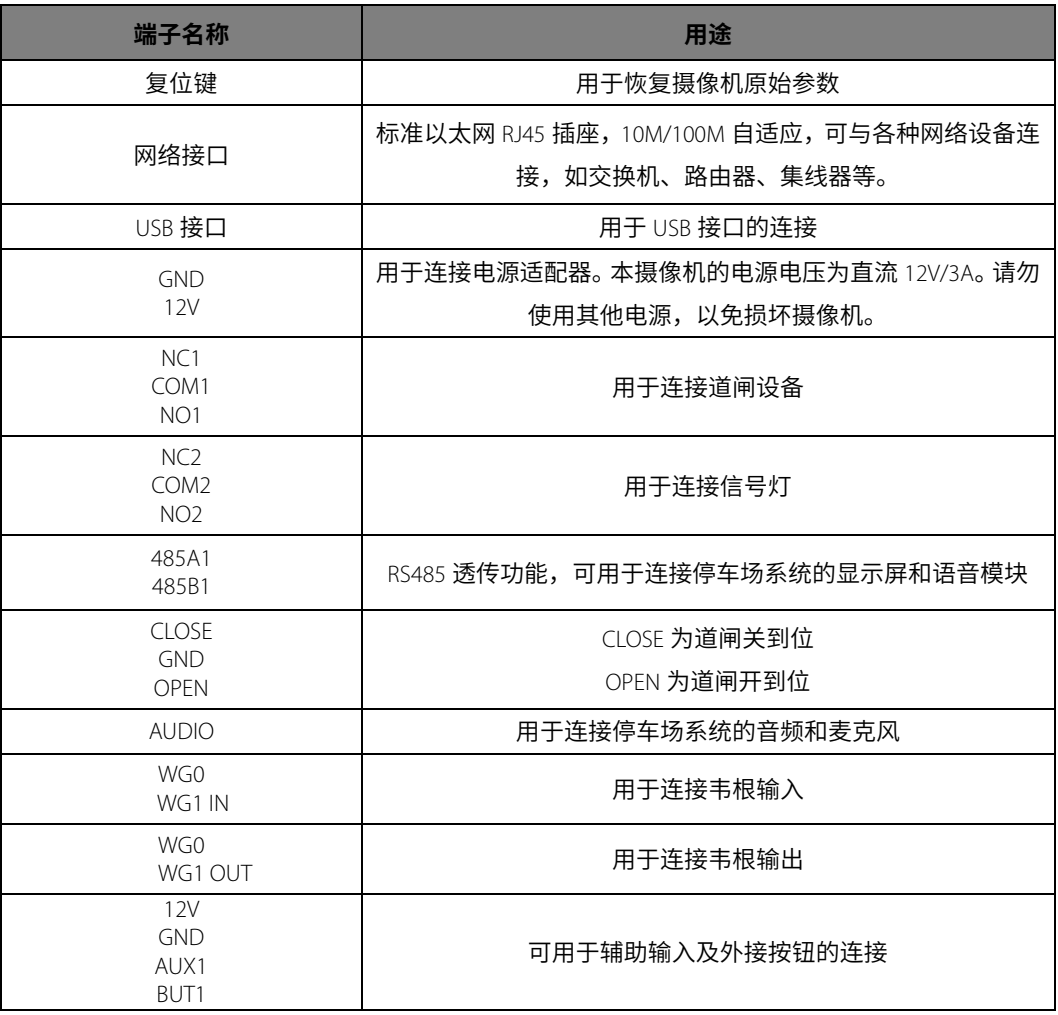

**LPR-IPC2300M 系列接线端子示意图:**

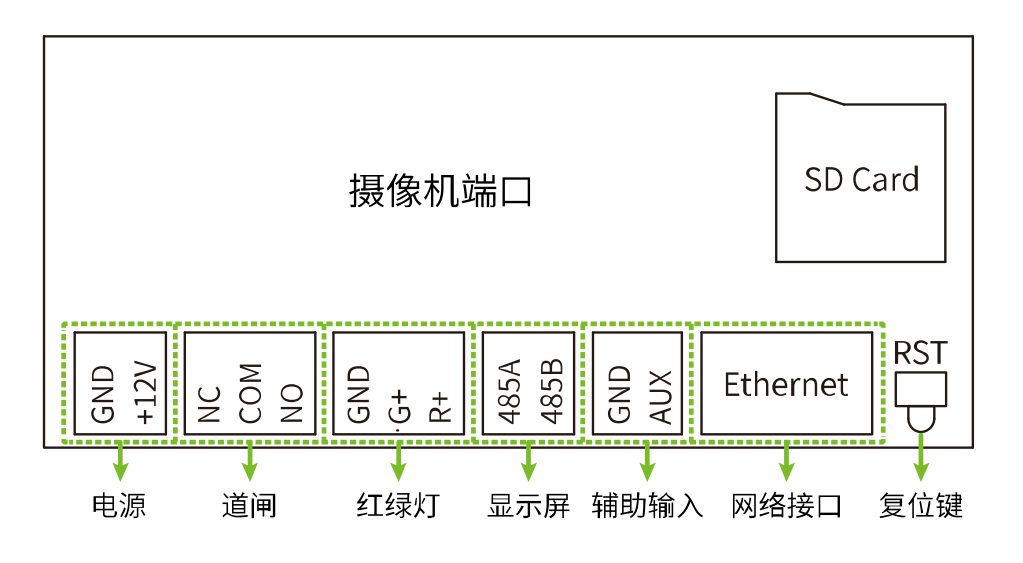

**LPR-IPC2300M 系列端口说明:**

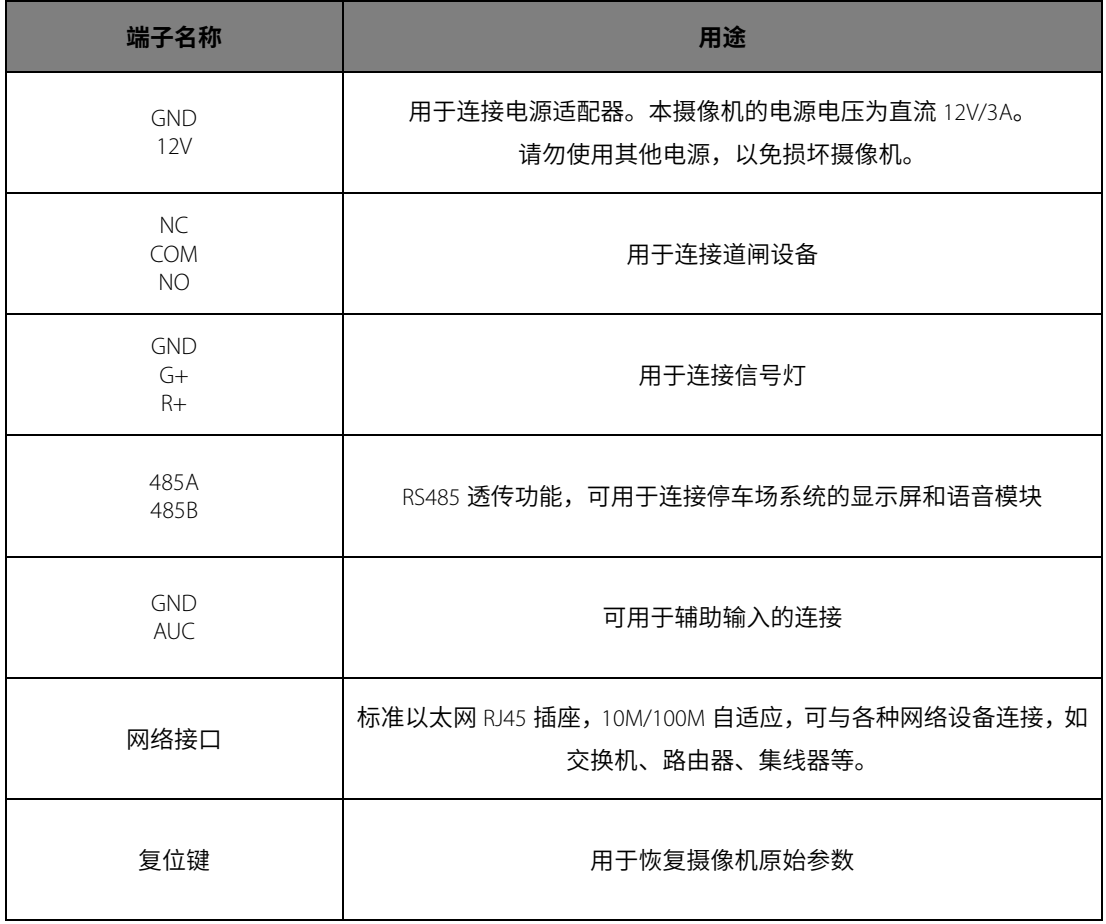

# <span id="page-8-0"></span>2. **电脑连接配置**

# <span id="page-8-1"></span>2.1 **软件环境**

摄像机通过标准以太网接口与交换机或 PC 主机相连。对于显示输出图像和控制本摄像机的电脑有一 定的要求:

- **处理器:**Intel Pentium 4 2.4 GHz 或者更高。
- **RAM:**1G 以上。
- **网口:**100M 以太网口。
- **操作系统:**Windows 7, Windows 8, Windows 10 等 32 位或 64 位操作系统。
- > 网络浏览器: Microsoft Internet explorer 版本 9.0 及以上; Firefox ESR 浏览器。

### <span id="page-8-2"></span>2.2 **网络及** IP **地址配置**

连接和使用网络摄像机,必须将网络摄像机 IP 地址和用户计算机 IP 地址设置在同一网段。

**注意:**在同一个局域网内 IP 地址不能相同,否则会发生冲突,导致设备不能正常工作。

### <span id="page-8-3"></span>2.2.1 **摄像机出厂默认参数**

在使用网络摄像机前,需要配置 IP 地址和网关等信息。产品出厂时已经配置好默认的网络参数,也 可根据需要修改参数。

- **IP 地址:**192.168.1.88
- **子网掩码:**255.255.255.0
- **网关:**192.168.1.1

#### <span id="page-8-4"></span>2.2.2 **测试是否连通**

设置 IP 地址后,在用户计算机上点击左下角的【开始】—【运行】,在"打开(O)"后的命令框中输入 "CMD"命令,点击【确定】,在弹出来的命令框中输入"Ping+摄像机 IP 地址",如"Ping 192.168.222.88", 测试计算机与网络摄像机是否连通,出现以下字段表示连接成功。

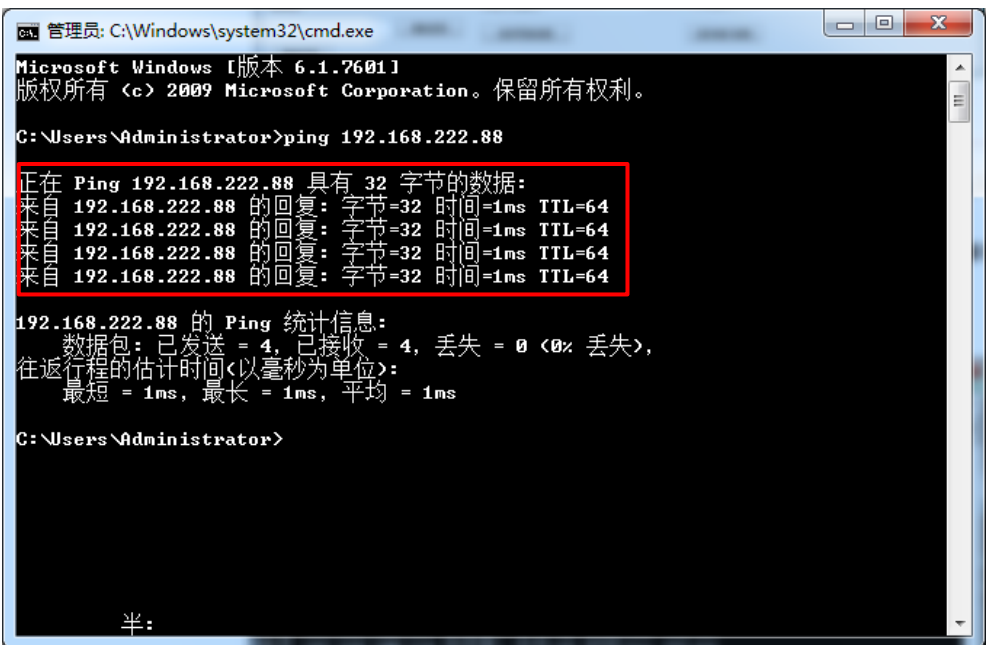

如果屏幕显示为"Request timed out"或"无法访问目标主机",则说明设备还未安装好,可从以下 几个方面检查:

- **硬件连接是否正确。**
- **计算机网段是否设置为与网络摄像机同一网段。**
- **网络中是否禁止 PING 命令。**

# <span id="page-10-0"></span>3. **使用** WEB **浏览器访问摄像机**

# <span id="page-10-1"></span>3.1 **登录**

1. 在浏览器地址栏中输入摄像机的IP地址,默认IP为192.168.1.88,默认用户名为admin 密码为123456,

▅▆▅<mark>ੱ</mark>#∰下载 用户名:admin 密码 登录 取消

出现下图所示登录对话框:

#### 2. **首次登录需下载安装控件:**

如果本机为首次访问,会提示下载控件,请手动下载并运行安装控件。控件名称为

WebLPRActiveXPlus.exe。

点击界面左上角【插件下载】下载 WebLPRActiveXPlus.exe 文件,选择下载路径,点击【下载】。

下载完成后,打开 WebLPRActiveXPlus.exe 进行安装,安装过程中可能出现以下安全提示,请点击【运

行】继续进行安装。

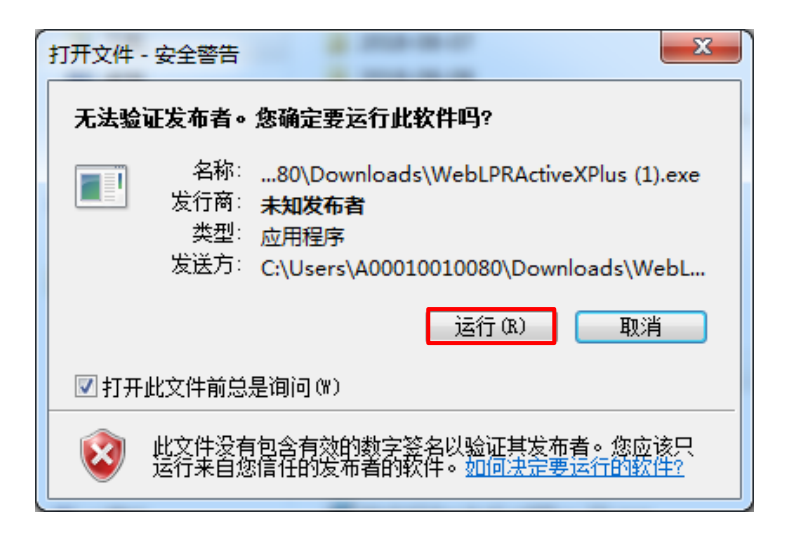

**注意:**要通过 WEB 方式浏览视频必须安装此控件。当控件更新时,需要重新下载。

3. 安装完成后,返回 WEB 浏览页面,在地址栏中输入摄像机的默认 IP 地址(192.168.1.88),默认用户 名及密码后点击【登录】即可。**注意:**使用默认 IP 地址登录时,则每次都会弹出如下图所示设置向 导界面。如使用默认参数直接点击"应用"即可;如果需要修改参数可以选择"下一步"进行修改, 更改 IP 地址后, 此向导界面将不再出现。

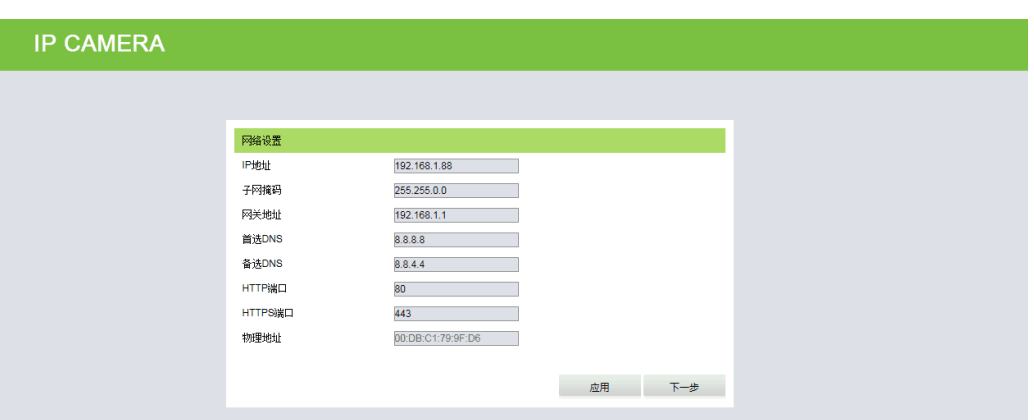

4. 设置成功后,即可浏览视频。如下图所示:

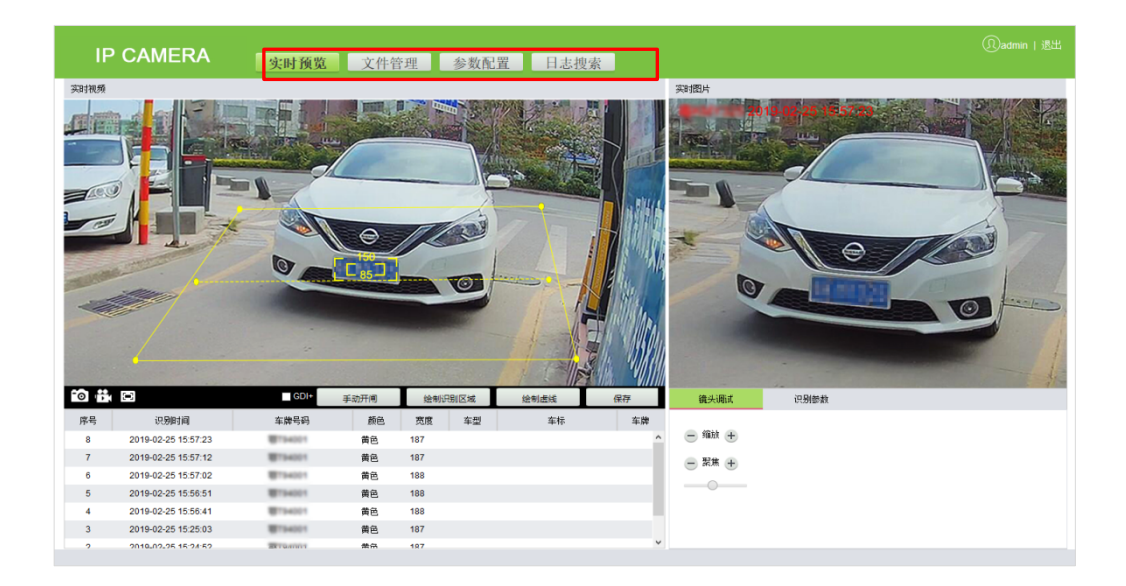

- **实时预览:**点击进入实时预览界面,可预览实时视频和实时图片;在实时视频下可进行抓图、录制 视频和全屏播放等操作,同时可在实时视频面板上进行手动开闸、绘制识别区域和绘制虚线等操作, 在实时图片下可对镜头调试和识别参数等项目进行设置。
- **文件管理:**点击进入界面,可根据实际情况搜索所需的录像或照片,进行回放或下载。
- **参数配置:**点击进入参数配置界面,可查看或修改摄像机的参数,包括设备信息、时间设置、显示 设置、编码设置、视频参数、智能分析、数据管理、Push 配置、4G 配置、P2P 配置、网络设置、FTP 设置、用户管理、固件升级、系统升级、自动维护、恢复默认和本地设置等。

**日志搜索:**点击进入界面,可搜索并查看操作日志。

### <span id="page-12-0"></span>3.2 **实时预览**

点击【实时预览】按键,进入实时预览界面,可预览实时视频和实时图片,并对相关参数进行设置。

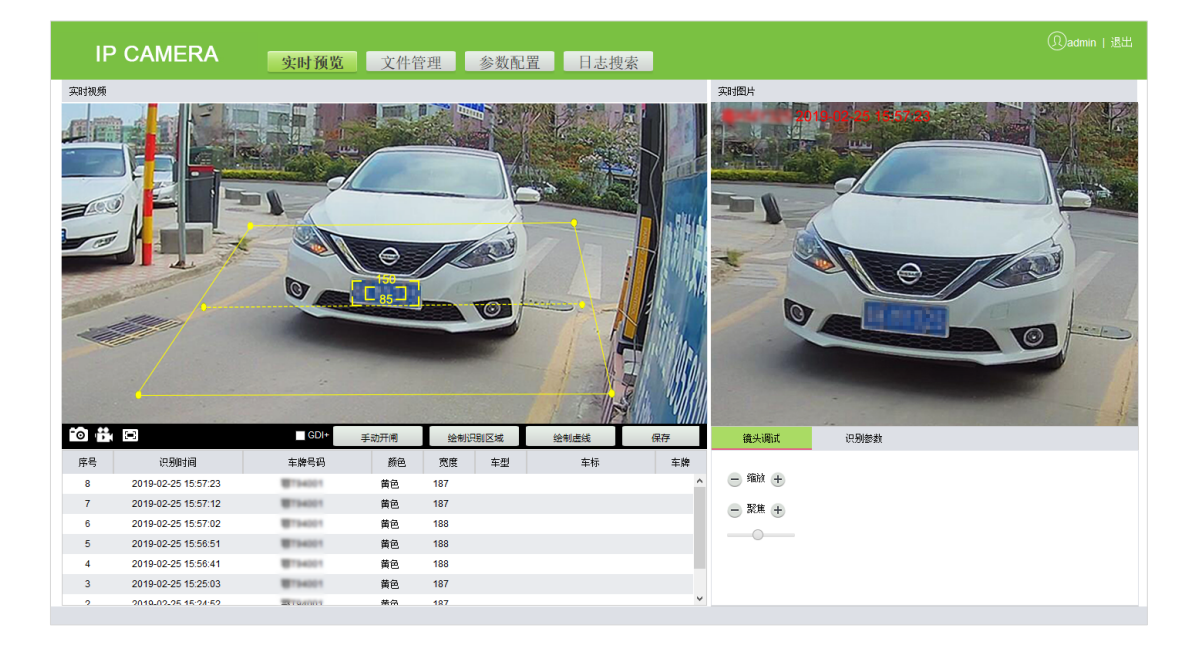

- **抓图:**点击 按键,即可抓拍保存视频中某一照片,存储位置可在 3.4.18 [本地设置中](#page-31-0)设置。抓拍 的图片保存在以当前日期命名的文件夹中,图片以抓拍的具体时间命名。例如,一张图片的文件名 为: CH01\_20180703\_142004.jpg, 且保存在 20180703 文件夹中, 说明抓拍的日期为 20180703, 抓拍 的时间为 14 点 20 分 04 秒,同时本地会再自动生成以设备 IP 地址命名的子文件夹。
- **录像:**点击 按键,即可进行实时录像,存储位置可查看 3.4.18 [本地设置。](#page-31-0)录像保存在以年月日 命名的文件夹中,以录像的具体时间命名。例如,一段录像的文件名为: CH01 main 20180703 142004.avi, 且保存在 20180703 文件夹中, 说明录像的日期为 20180703, 录像 的时间为 14 点 20 分 04 秒,同时本地会再自动生成以设备 IP 地址命名的子文件夹。
- **全屏:**点击 按键,即可全屏显示视频,可在键盘上按【Esc】键退出全屏播放。
- **GDI+:**勾选【**GDI+**】,即可使识别区域内图像线条更平滑。**注意:**此功能对 PC 显卡有一定要求(需 要支持 DirectX 功能且具备加速功能),否则视频会出现卡顿,建议视实际情况选用。
- **手动开闸:**点击【手动开闸】,即可手动打开道闸。
- **绘制识别区域:**通过设置识别区域可屏蔽掉不必要的干扰。点击【绘制识别区域】,在画面中直接点
	- 4 个点拉到自己需要的效果,点击【保存】,即以实线框表示。**注意:**识别区域内部应避免出现复杂

的背景(如减速带和栏杆等)。

- **绘制虚线:**绘制虚线以控制识别结果的触发时机。点击【绘制虚线】,在画面中直接点 2 个点,点击 【保存】,视频中即以黄色虚线表示。**注意:**虚线需绘制在识别区域内部。
- **镜头调试:**可采用"参数调节"和"手动调节"两种方式进行调试。

当产品采用的是变焦镜头时,可在此界面通过参数调节的方式,设置包括"缩放"和"聚焦"的参 数,以达到理想的效果。

当产品采用的是定焦镜头时,出厂默认已调节好焦距,如不能满足现场施工需求,此时可以打开摄 像机护罩,通过手动调节镜头的焦距以达到理想的效果。

 **识别参数:**可设置识别的各项参数,包括"安装距离"、"优先省份"、"双层车牌"、"使馆车牌"、"农 用车牌"、"民航车牌"、"虚线触发"、"过滤背景条纹"、"相同位置车牌只输出一次"、"相同车牌只 输出一次"和"相同车牌识别间隔(S)"等。

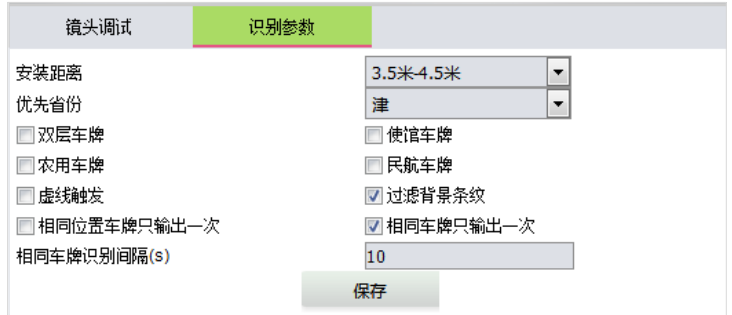

# <span id="page-13-0"></span>3.3 **文件管理**

可根据需要输入年月日,搜索所需的图片或录像,同时可播放视频、预览图片和下载 SD 卡中的抓图 到电脑。

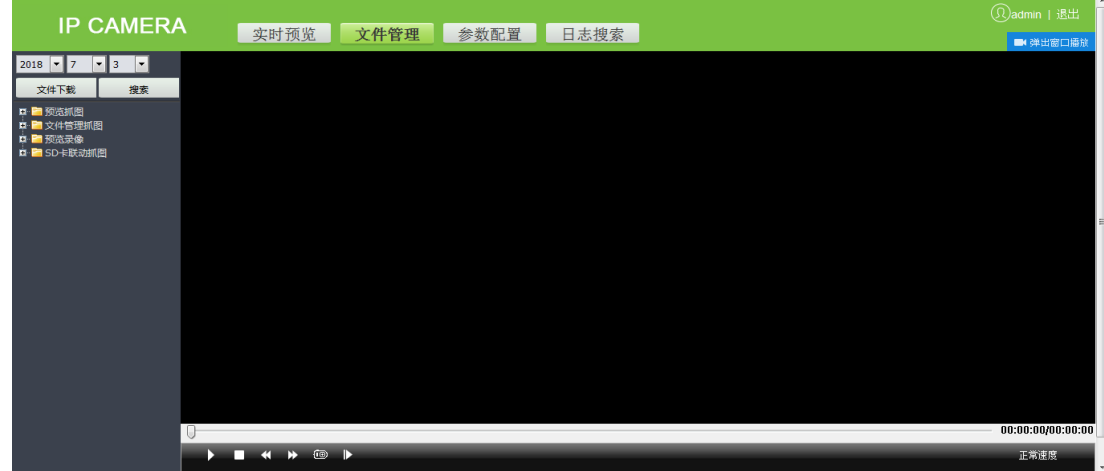

# <span id="page-14-0"></span>3.4 **参数配置**

可查看或者修改摄像机的参数,包括设备信息、时间设置、显示设置、编码设置、视频参数、智能 分析、数据管理、Push 配置、4G 配置、P2P 配置、网络设置、FTP 设置、用户管理、固件升级、系统升 级、自动维护、恢复默认和本地设置等。

### <span id="page-14-1"></span>3.4.1 **设备信息**

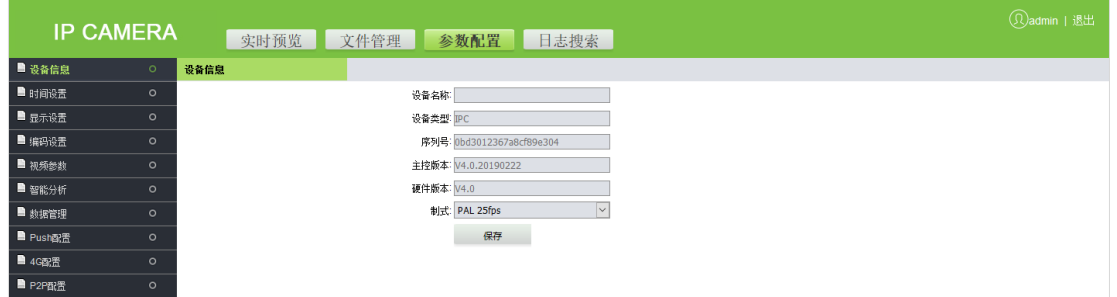

- **设备信息:**即设备的基本参数,包括"设备名称"、"设备类型"、"序列号"、"主控版本"、"硬件版 本"和"制式"等。
- **制式:**即模拟输出制式,分"PAL"和"NTSC"两种。 设置完参数,点击【保存】即可完成修改。

**注意:**参数修改后,需重新登录才能生效。

#### <span id="page-14-2"></span>3.4.2 **时间设置**

设置系统的日期和时间,有三种设置方式可选:通过时间服务器更新、与本地电脑同步以及手动设 置。可根据需要设置,点击【保存】即可。

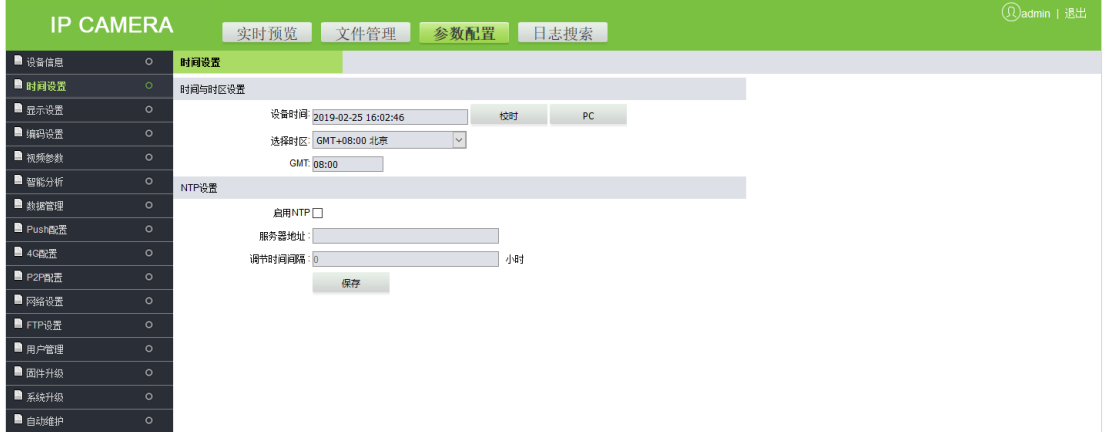

 **选择时区(共 38 个):**默认时区为 GMT+08:00 北京时间。 **通过时间服务器更新:**勾选"启用 NTP",输入服务器地址及调节时间间隔(0-24 小时),点击【保存】。 与本地电脑同步:点击 <sup>PC</sup>,时间将设置与本地电脑一致。 手动设置:手动输入日期和时间后,点击 <sup>校时</sup> 保存修改。

#### <span id="page-15-0"></span>3.4.3 **显示设置**

在显示设置界面可设置预览视频中显示的文字、日期、时间和视频的色彩等信息。根据实际情况设 置,点击【保存】即可,保存后可在右侧预览设置的效果。

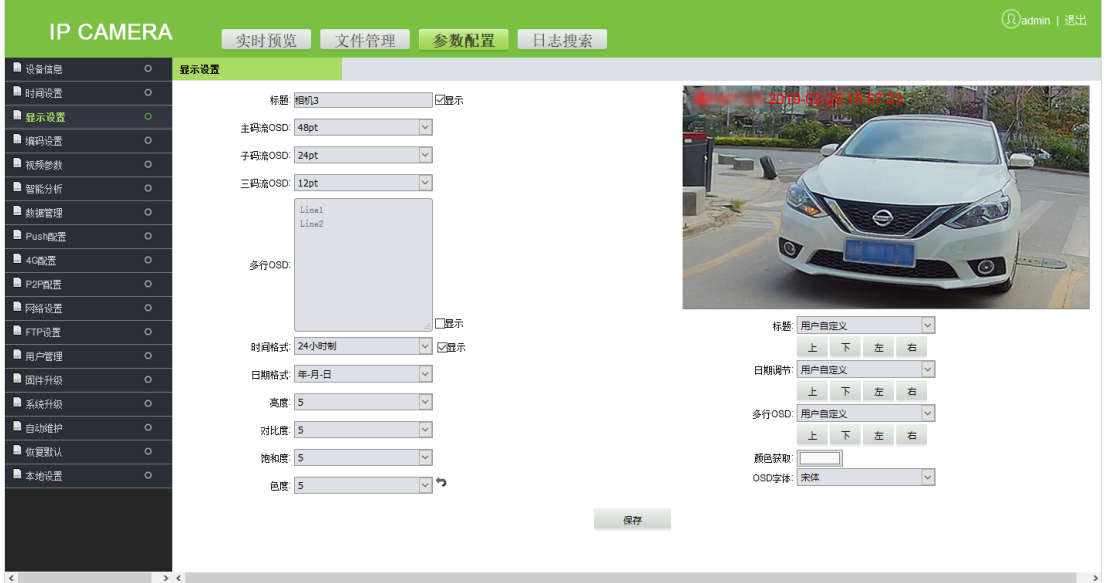

- **标题:**可以对指定通道进行名称的修改,长度不超过 31 个字节。勾选显示后,即可在预览窗口显示。
- **主码流/子码流 OSD:**选择主码流/子码流预览窗口的 OSD 文字大小,可设置范围值为 12-96pt。
- **多行 OSD:**输入其他需显示的文字,勾选显示后,才能在预览窗口显示。
- **时间格式:**有"24 小时制"和"12 小时制"两种格式可选。勾选显示后,即可在窗口显示相关信息。
- **日期格式:**有"年-月-日"、"月-日-年"和"日-月-年"三种格式可选。
- **亮度:**指单位投影面积上的发光强度,提高亮度可以提高整体画面效果,但过高的亮度带来画面的 通透度不足,可调节范围值为 1~10。
- **对比度:**对比度对视觉效果的影响非常关键,一般来说对比度越大[,图像越](http://baike.baidu.com/view/42116.htm)清晰醒目,色彩也越鲜 明艳丽;反之对比度过小,则会让整个画面都显得灰蒙蒙的,可调节范围值为 1~10。
- **饱和度:**指色彩的鲜艳程度,也称色彩的纯度。含色成分越大,饱和度越大;消色成分越大,饱和

度越小,可调节范围值为 1~10。

- **色度:**颜色是由亮度和色度共同表示的,色度是不包括亮度在内的颜色的性质,它反映的是颜色的 色调和饱和度,可调节范围值为 1~10。
- 在界面右下角可通过选择,调整标题文字、日期和时间等的显示位置,也可设置文字的颜色及字体。

#### <span id="page-16-0"></span>3.4.4 **编码设置**

查看或设置视频编码,包括主码流和子码流的参数。根据实际情况设置,点击【保存】即可。

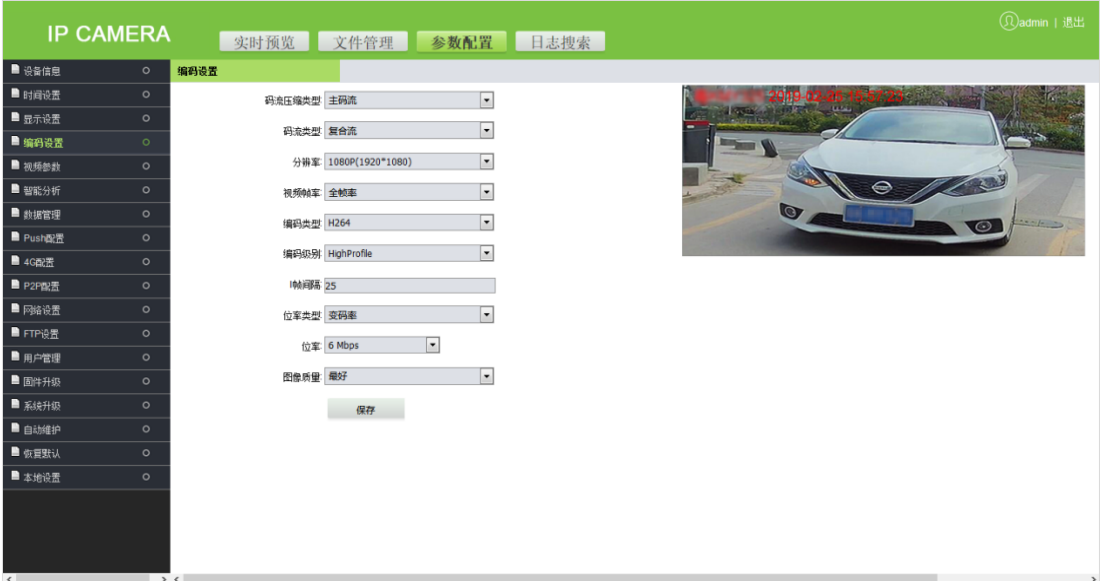

- **码流压缩类型:**有"主码流"、"子码流"和"第三码流"可选。主码流一般码流较大,清晰度高, 占用的带宽大;子码流在主码流的图像环境下降低了图像格式,清晰度较主码流要低,占用带宽小。
- **码流类型:**主码流有"视频流"和"复合流"两种可选;子码流只支持复合流。视频流单指视频画 面;复合流包括声音和视频两方面。
- **分辨率:** 有"1080P(1920 x 1080)"、"720P(1280 x 720)"、"D1(720x 576)"、"VGA(640 x 480)"和"CIF(352 x 288)"五种可选。(备注:以出厂产品默认的分辨率为准。)
- **视频帧率(**F/S**):**即每秒网络模组处理传输的压缩帧的帧数。若设置的帧数越大,图像越连贯,但会 降低 CPU 处理其他事件的性能。若设置的帧数越小,图像越断续,但 CPU 可处理更多的事件。可设 置范围值为 1~25 或全帧率。默认为全帧率。
- **编码类型:** 即编码格式,有"H264"和"H265"两种可选。
- **·编码级别:**即视频编码的等级,有"Baseline"、"Main Profile"和"High Profile"三种等级可选。
- I **帧间隔 (F):** I 帧是一个完整的关键帧,不需要其他框架的引用。它是帧间压缩编码里的重要帧,I 帧的间隔调节会影响到 GOP 长度(即两个 I 帧之间的帧数量),从而影响读取 GOP 的速度。如果 I 帧 间隔设置过大,在必须用到 I 帧的场合就可能被迫用 B/P 帧来代替,而画面质量将有所降低,所以 I 帧间隔并非越大越好。可设置范围值为 2~255。
- **位率类型:**有**变码率**和**定码率**两种可选。

**变码率:**图像质量恒定,网络带宽充足时使用。 **定码率:**图像使用固定的带宽进行传输。

- **位率:**即位率上限,手动输入,位率越大占用资源越高,画面效果越好。可设置范围值为 16Kbps~16Mbps。(备注:以出厂产品默认的位率为准。)
- **注意:**编码等级与编码算法有关,当编码算法选择 H264 时,编码等级有"Baseline"、"Main Profile" 和"High Profile"三种可选;当编码算法选择 H265 时,编码等级不可编辑。
- **图像质量:**有"最好"、"较好"、"次好"、"一般"、"较差"和"最差"等六个等级可选,质量越好 图片越清晰,同时占用资源越高。 设置完参数,点击【保存】,设置即可生效。

#### <span id="page-17-0"></span>3.4.5 **视频参数**

设置视频参数(默认参数请勿随意更改),有日夜切换、高级设置、曝光控制、光圈镜头、Gamma 和灯板控制等。

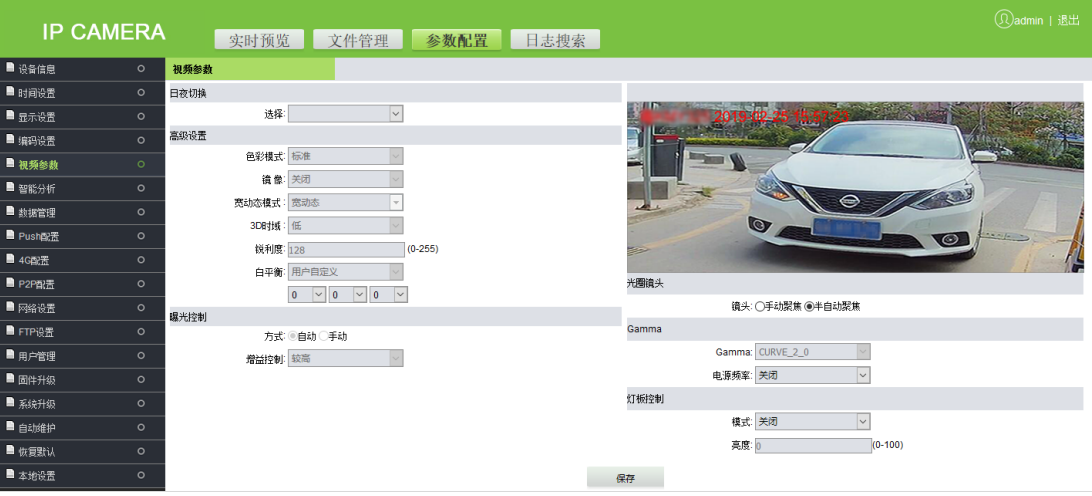

**日夜切换:**可设置摄像机的日夜切换模式,有"自动"和"白天时间段"两种模式可选择,默认为

自动模式。

**自动:**此模式下,可根据摄像机采集视频图像的曝光值和亮度等,自动切换日夜模式,同时可根据 环境需要,自动调节摄像机补光灯亮度或关闭补光灯。

**白天时间段:**此模式下,需同时设置白天时间段的开始时间和结束时间,设置后即该时间段内摄像 机补光灯不亮,而该时间段之外为晚上时间段,即摄像机补光灯为常亮。例如:设置开始时间为 06:00:00,结束时间为:18:00:00,则 06:00:00-18:00:00 摄像机补光灯不亮,18:00:01-次日 05:59:59 摄像机补光灯常亮。

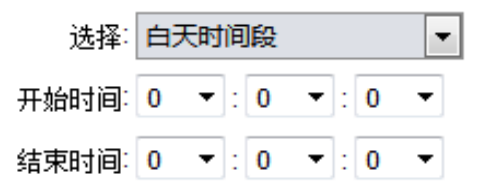

**高级设置:**对摄像机的旋转控制、增益和白平衡等的设置,默认不可修改。

**色彩模式:**默认为标准。

**镜像:** 镜像模式默认为关闭。

**宽动态模式:**默认为宽动态。

**3D 时域:**3D 时域默认为低。

**锐利度:**也称[为清晰度,](http://baike.baidu.com/view/217316.htm)它是反映图像平面清晰度和图像边缘锐利程度的一个指标。如果将锐度调 高,图像平面上的细[节对比度也](http://baike.baidu.com/view/66029.htm)更高,看起来更清楚。但并非[越高越好](http://baike.baidu.com/view/226194.htm),如果将锐度调得过高,则 会在黑线两边出现白色线条的镶边,图像看起来失真而且刺眼。锐利度数值默认为 128。 **白平衡:**对白色的平衡,不管在任何光源下,都能将白色物体还原为白色。白平衡默认为自动。

**曝光控制:** 默认为自动曝光模式,不可修改。

**增益控制:**自动增益值越高,在低照度时的灵敏度就越高,但噪点也会更明显。自动增益值默认为 较高。

- **光圈镜头:**镜头"有手动聚焦"和"半自动聚焦"可选。
- **Gamma**:对摄像机的红外模式、ICR 控制、红外灯控制和方向等的设置。

**Gamma: Gamma 默认为 CURVE 2 0, 不可修改。** 

**电源频率:** 有"关闭"、"50HZ"和"60HZ"三种方式,默认为关闭。注: 50Hz 国内常用,60Hz 国外

常用。

灯板控制:设置灯板控制模式及亮度。

**模式:**有"关闭"、"手动"和"自动"三种模式可选,默认为自动。

- 关闭模式:即灯板不可控,灯板常闭。
- 手动模式:可通过手动改变参数调节灯板亮度,可调节范围值为 1-100,参数值越大,补光灯越 亮,反之越暗。
- 自动模式:摄像机通过获取当前图像亮度、曝光和增益,动态调节灯板亮度,使图像达到最优 且功率最小。

亮度:当灯板控制模式为手动时,可控制灯板亮度,可调节范围值为 0-100。

设置完参数,点击【保存】按钮,设置即可生效。

#### <span id="page-19-0"></span>3.4.6 **智能分析**

本摄像机能够对车辆特征进行识别,如:车身颜色、车标和车型等特征。可识别的车牌类型:普通 蓝牌、黑牌、黄牌、双层黄牌、警车车牌、武警车牌、新式军牌、使馆车牌、民航车牌、港澳进出大陆 车牌,新能源车牌、农用车牌、新式应急车牌和海外车牌。

#### 1. **识别参数:**

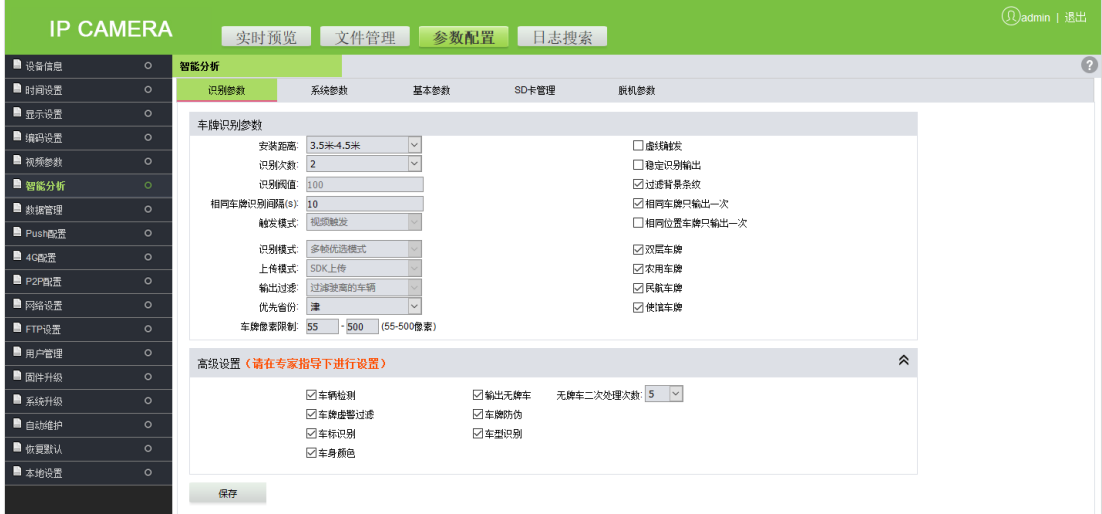

**车牌识别参数:**

**安装距离:**即车牌的识别距离,默认为 3.5 米-4.5 米。

**识别次数:**即设置识别的结果需识别几次才能输出,有 2、3 和 4 次可选。

**识别阀值:**默认值为 100。

**相同车牌识别间隔(S):**即同一车牌再次输出识别结果的时间间隔,需手动输入,单位为秒。

**触发模式:**默认为视频触发。

**识别模式:**默认为多帧优选模式。

**上传模式:**默认为 SDK 上传。

**输出过滤:**默认为过滤驶离的车辆。

**优先省份:**即汉字识别出错的缺省值,在下拉菜单中选择,共有 31 个省份可选。

**车牌像素限制:**默认为 55~500 像素。

**虚线触发:**当车辆进入识别区域触碰到虚线后,输出车牌识别结果,勾选即开启该功能。

**稳定识别输出:**当识别区域连续在不同位置识别到两个一样的车牌,就输出识别结果,勾选即开启 该功能。(**注意:**此功能不能与**虚线触发**同时使用,当勾选此功能时,实时预览界面的虚线即不再显 示。)

**过滤背景条纹:**自动过滤背景中的条纹,勾选即开启该功能。

**相同车牌只输出一次:**同一车牌只输出一次识别结果,勾选即开启该功能。

**相同位置车牌只输出一次:**同一位置(静止)的车牌只输出一次识别结果,勾选即开启该功能。

**双层车牌:**是否支持识别双层车牌,勾选即支持。

**农用车牌:**是否支持识别农用车牌,勾选即支持。(**注意:**此功能需同时勾选**双层车牌**。)

**民航车牌:**是否支持识别民航车牌,勾选即支持。

**使馆车牌:**是否支持识别使馆车牌,勾选即支持。

**高级设置(请在专家指导下进行设置)**

此设置能够对车辆特征进行高级识别,包含车辆检测、车牌虚警过滤、车标识别、车身颜色、输出 无牌车、无牌车二次处理次数、车牌防伪和车型识别等,勾选即支持。

车牌虚警过滤:自动过滤识别镜头中出现的非车牌数据,勾选即开启该功能。

**注意:**该项目需在专家指导下进行设置。

2. **系统参数:**

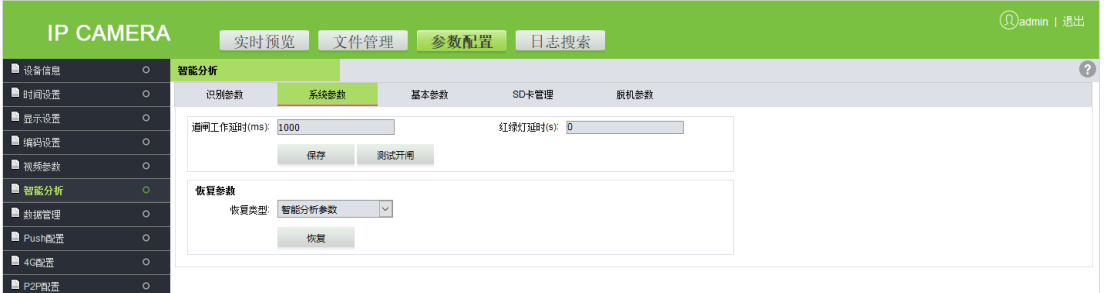

**道闸工作延时:**道闸信号输出时长,需手动输入,单位为毫秒。

**测试开闸:**识别通过后,需要手动确认才开闸。

 **恢复参数:**点击【恢复】可恢复智能分析参数、网络参数和所有参数(包括出入场记录、固定车、 白名单和收费规则等所有数据记录,**请谨慎操作**)。

#### 3. **基本参数**

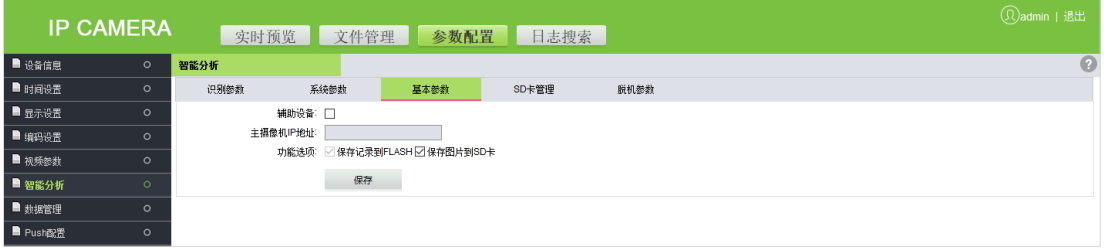

- **辅助设备:**启用主辅模式时,勾选辅助设备则该设备只识别车牌并把识别结果发送给主摄像机。
- **主摄像机 IP 地址:**主摄像机的 IP 地址。
- **功能选项:**可选择是否保存图片到 SD 卡 (此功能仅在使用 SD 卡时可勾选)。

#### 4. **SD 卡管理**

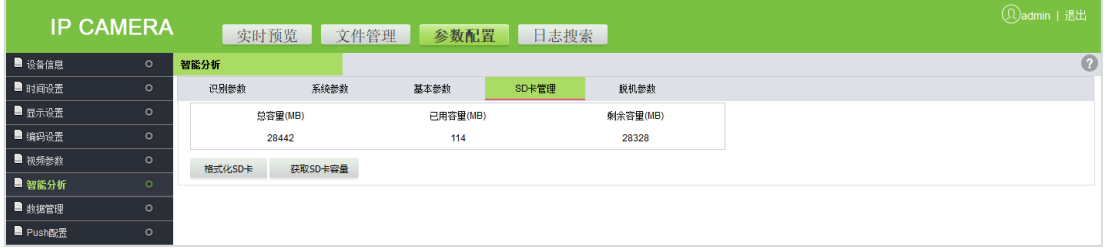

当摄像机使用 SD 卡时,此页面显示 SD 卡的总容量、已用容量和剩余容量,可进行格式化 SD 卡和获

取 SD 卡容量等操作。

#### 5. **脱机参数**

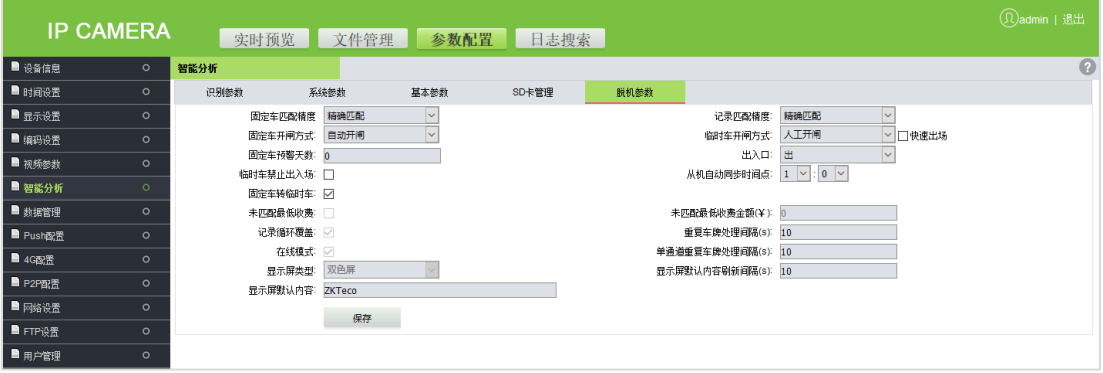

- **固定车匹配精度:**识别固定车车牌时的匹配精度。默认为精确匹配,另外还有 7 位、6 位、5 位、4 位和 3 位五种可选,如设置 5 位,当识别的车牌与该固定车车牌一一对应至少 5 位字符一样,认为 是同一车。
- **记录匹配精度:**识别车牌时的匹配精度。默认为精确匹配,另外还有 7 位、6 位、5 位和 4 位四种可 选,如设置 5 位,当识别的车牌与该车的入场记录一一对应至少 5 位字符一样,认为是同一车。
- **固定车开闸方式:**有"人工开闸"和"自动开闸"两种开闸方式。
- **临时车开闸方式:**有"人工开闸"和"自动开闸"两种开闸方式,可勾选快速出场(即当临时车收 费为 0 时自动开闸)。
- **固定车预警天数:**如果固定车有效天数小于设定天数,则该固定车进出场时,语音将会播报剩余天 数。
- **出入口:**可设定是出口或入口。
- **临时车禁止出入场:** 勾选后, 即临时车不能出入场。
- **从机自动同步时间点:**即主摄像机将时间同步到从机的时间点。
- **固定车转临时车:**即固定车超过有效期后将按临时车处理。
- **未匹配最低收费:**即如果出场未匹配到记录,则按设置的最低收费金额收费。
- **未匹配最低收费金额(¥):**即如果出场未匹配到记录时,设置的最低收费金额。
- 记录循环覆盖: 即出入场记录满后, 新记录自动循环覆盖最早的记录。
- **重复车牌处理间隔(s):**即对同一车牌的处理时间间隔。
- **在线模式:**勾选后,打开出入监控后软件处理收费和开闸。不在出入监控界面,固件脱机处理收费

和开闸。不勾选则打开软件出入监控,软件只做监控使用,摄像机脱机处理收费和开闸,建议勾选。

- $\blacktriangle$ **通道重复车牌处理间隔(s):**即单通道模式下,从入口设备识别到车牌到出口设备识别到该车牌后 不做处理的时间间隔。
- **显示屏类型:**默认为双色屏,不可修改。
- **显示屏默认内容刷新间隔(s):**即软件与固件更新显示屏的时间间隔。
- **显示屏默认内容:**即显示屏默认显示的内容,长度不超过 31 个字节。

#### <span id="page-23-0"></span>3.4.7 **数据管理**

用于对白名单、黑名单和固定车等特定数据的管理,可进行导入、导出及清空数据等操作。

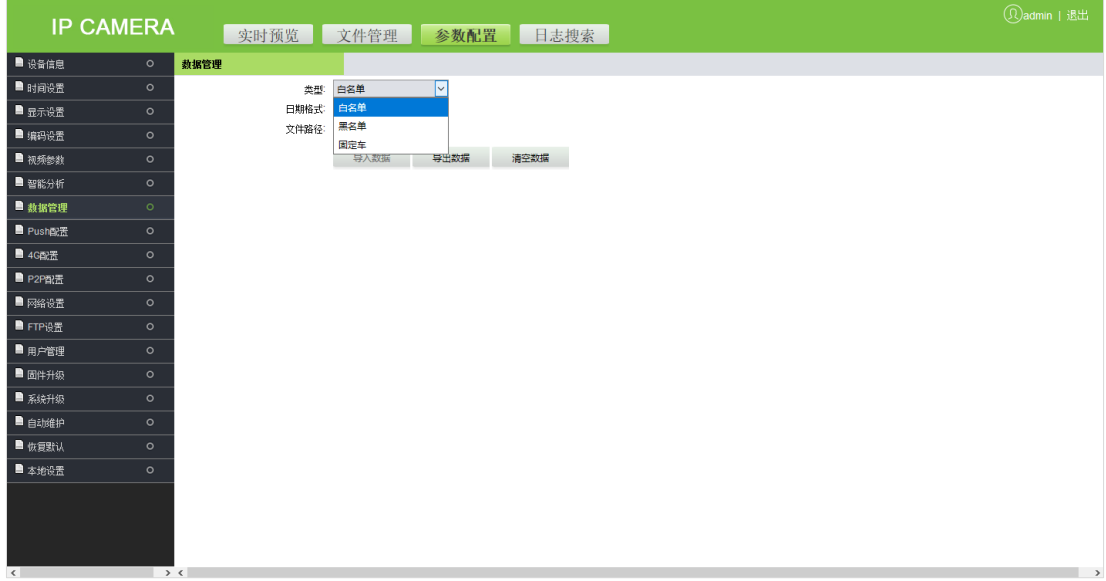

#### <span id="page-23-1"></span>3.4.8 Push **配置**

当要使用 Push 协议与各软件平台通信时,需在此对相应参数进行设置。

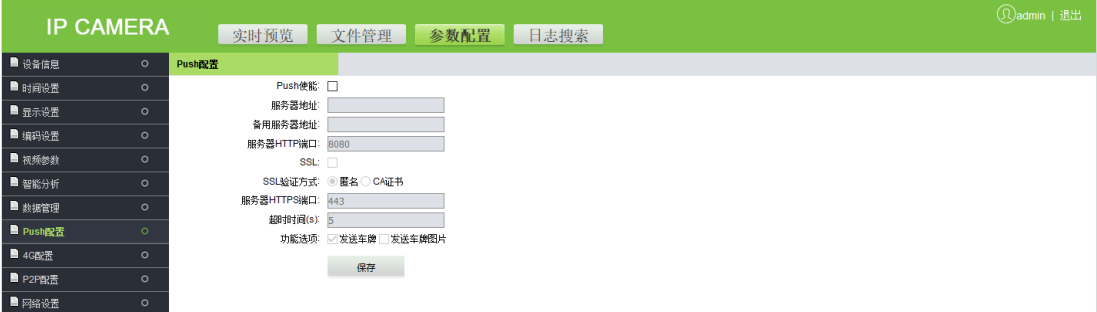

- **Push 使能:**勾选即启用该功能。
- **服务器地址:**即输入 Push 服务器地址。
- **备用服务器地址:**输入备用服务器地址后,当服务器地址无效时,可启用备用服务器地址。
- **服务器 HTTP 端口:**即输入相应的端口(默认端口号为 8080)。
- **SSL:**即加密方式,勾选即对服务器地址进行加密,当服务器支持该功能时可用。
- **SSL 验证方式:**默认为匿名。
- **服务器 HTTPS 端口:** 即输入相应的端口 (默认端口号为 443)。
- **超时时间(S):**默认为 5。
- **功能选项:** 有"发送车牌"和"发送车牌图片"选项可选。分别为发送车牌数据和图片信息。 设置完参数,点击【保存】按钮,设置即可生效。

#### <span id="page-24-0"></span>3.4.9 4G **配置**

当摄像机要使用 4G 模块与 PC 软件通信时,需在此对相应参数进行设置。

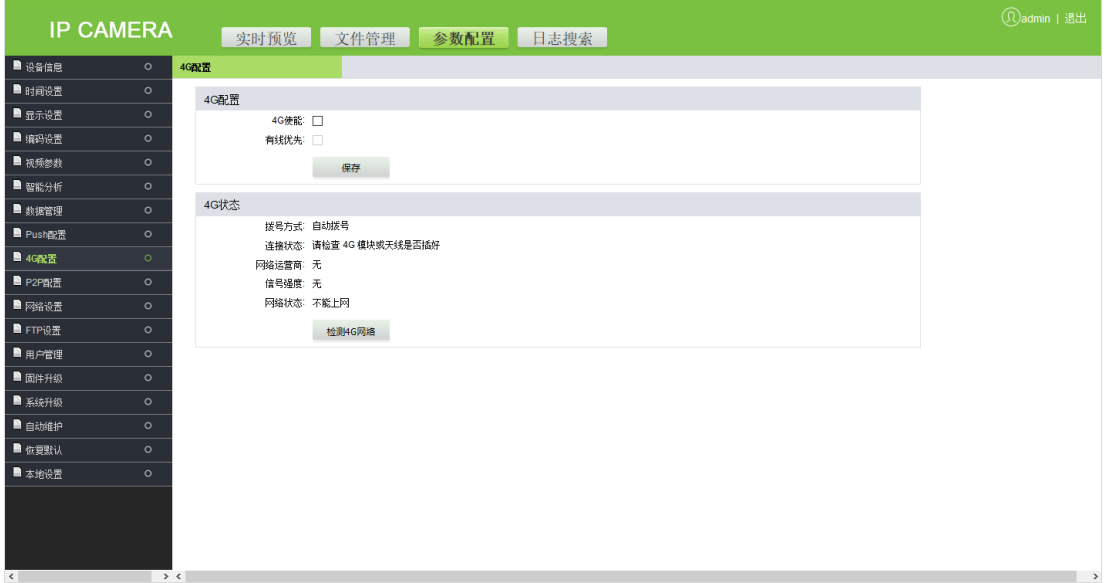

- **4G 使能:**勾选即启用该功能。
- **有线优先:** 勾选即优先使用有线网络。
- 4G 状态: 显示 4G 状态信息,包括拨号方式、连接状态、网络运营商、信号强度和网络状态等。当 连接状态不稳定时,可点击【检测 4G 网络】检测当前网络。

设置完参数,点击【保存】按钮,设置即可生效。

### <span id="page-25-0"></span>3.4.10 P2P **配置**

当摄像机要使用 4G 网络或广域网与 PC 软件通信时,需在此对相应参数进行设置。

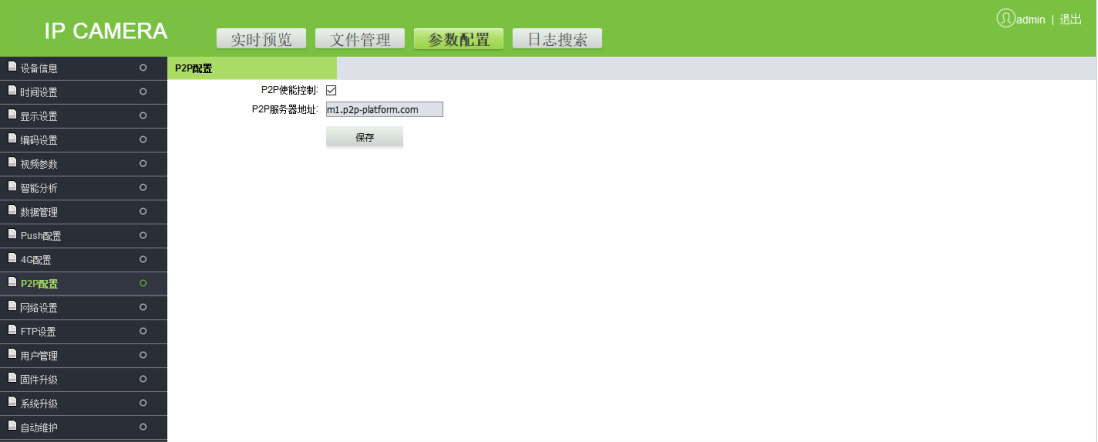

- **P2P 使能控制:**勾选即支持 P2P 控制。
- **P2P 服务器地址:**即输入 P2P 服务器地址。

设置完参数,点击【保存】按钮,设置即可生效。

# <span id="page-25-1"></span>3.4.11 **网络设置**

查看或设置摄像机网络参数,包括有线网络参数、PPPOE 参数和 RTSP 参数等。

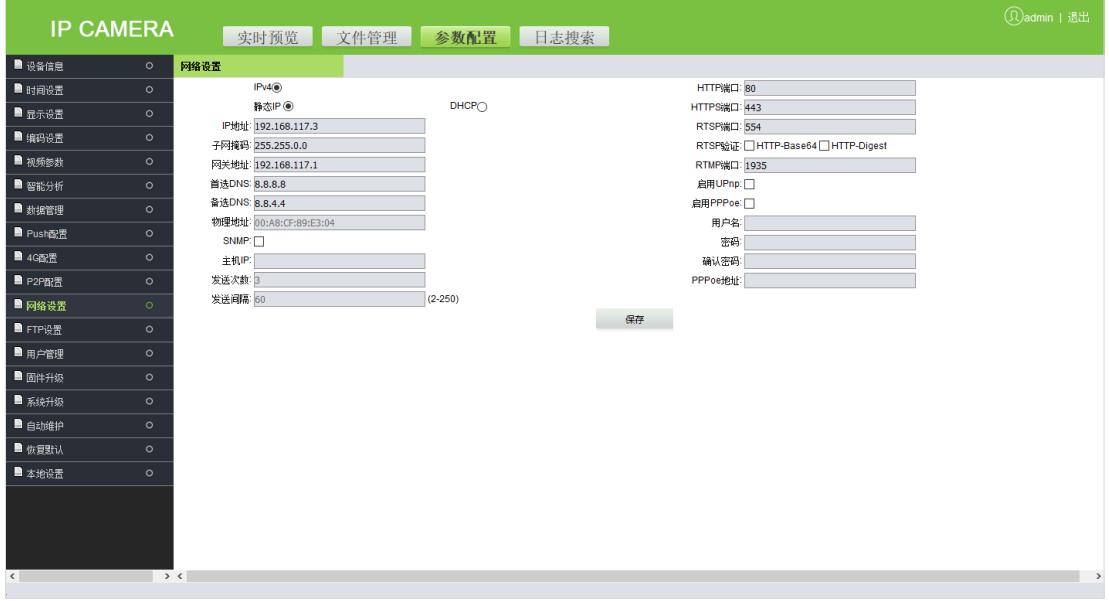

● 有线网络参数: 即设置有线网络的相关参数, 包括"IP 地址"、"子网掩码"、"网关"、"DNS 地址"

和"物理地址"等。根据实际情况设置,点击【保存】即可。

**DHCP:** 即动态主机设置协议,是 TCP/IP 协议簇中的一种,主要是用来给网络客户机分配动态的 IP 地 址。勾选后,摄像机的 IP 地址、子网掩码和网关等将不可修改,由主机自动分配。否则,需要自行 设置网络参数,并保证 IP 地址和网关地址在同一个网段。

**SNMP 参数:**用以监测连接到网络上的设备是否有任何引起管理上关注的情况。需勾选"开关"后, 才能应用此功能。

主机 IP: 即输入相应的 SNMP 主机地址。

**发送次数:**即设置监测系统每隔一段时间,总共向摄像机客户端发送监测讯息的次数。

**发送间隔:**即设置监测系统向摄像机客户端发送监测讯息的间隔时间(单位:秒),可设置时间范围 值为 2-250 秒,数值可根据客户需求调节。

**HTTP 端口:**即输入相应的端口(默认端口号为 80)。

**HTTPS 端口:**即输入相应的端口(默认端口号为 443)。

**RTSP 端口:**即域名访问登陆需映射 RTSP(默认端口号为 554)。

**RTSP 验证:**即选择 RTSP 的验证方式,有"Http-Base64"和"Http-Digest"两种。勾选启用相应的 RTSP

验证方式后,在播放 RTSP 实时流时,需要验证用户名和密码。

**RTMP 端口:**即域名访问登陆需映射 RTMP(默认端口号为 1935)。

**UPNP 参数:**即端口自动映射设置。需勾选"开关"后,才能应用此功能。

**启用 PPPoe:**选择启用 PPPoe 服务。

- 用户名:输入 PPPoe 用户名。
- $\triangleright$  密码: 输入 PPPoe 密码。
- 确认密码:确认输入的密码。
- > PPPoe 地址: 输入设备动态地址。

设置完参数,点击【保存】按钮,设置即可生效。

#### <span id="page-26-0"></span>3.4.12 FTP **设置**

当要使用 FTP 上传图片的功能时,可以通过该参数配置将车牌识别图片上传到指定的服务器。

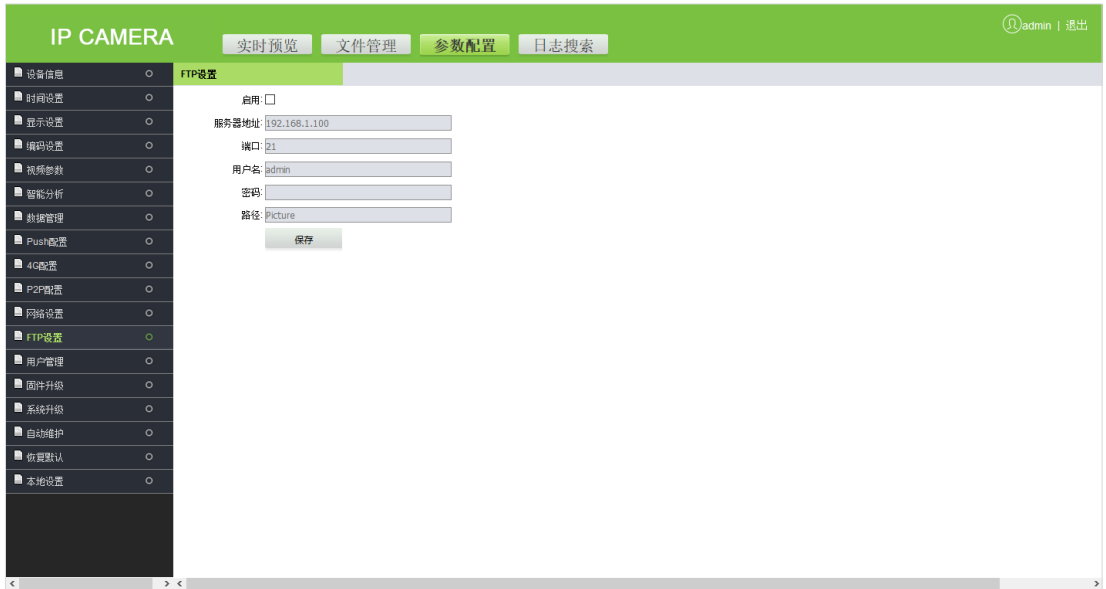

- **启用:**勾选即启用该功能。
- **服务器地址:**即输入 FTP 服务器地址。
- **端口:**即输入相应的端口。
- **用户名/密码:**即 FTP 服务器用户名及密码。
- **路径:**即将车牌识别图片上传到指定服务器的路径。

设置完参数,点击【保存】按钮,设置即可生效。

## <span id="page-27-0"></span>3.4.13 **用户管理**

用于管理员用户新增或管理操作员和普通用户,修改用户名、密码和权限。

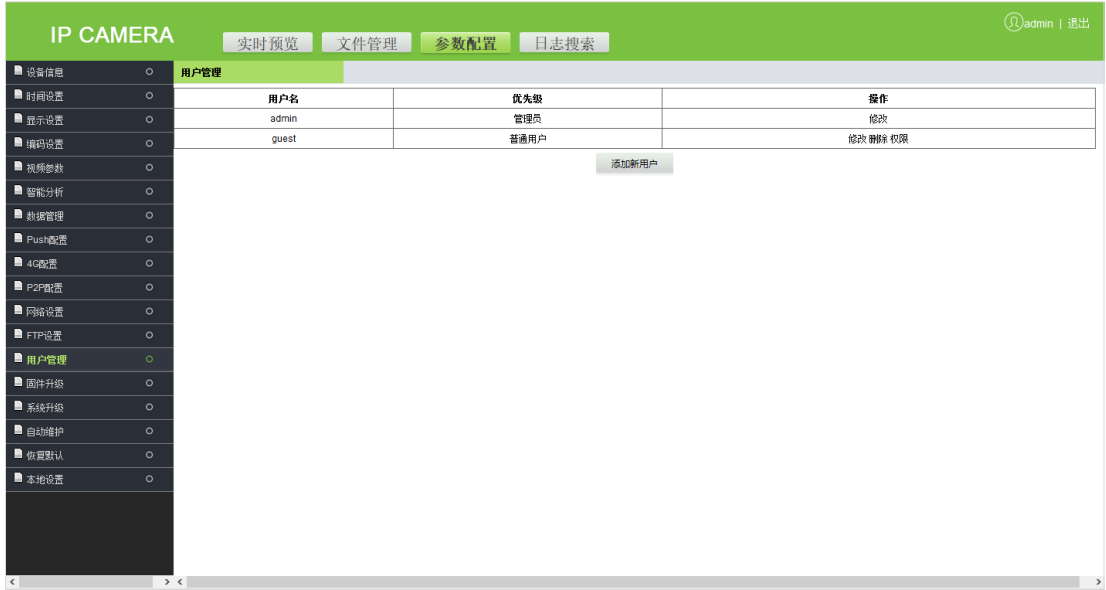

- **修改:** 即管理员账户可更改登陆密码; 默认普通用户可更改用户类型; 新增用户则可更改用户名、 登陆密码和用户类型,新增用户分普通用户和操作员两种,可在"权限"设置不同的权限分配。
- **删除:**即可删除新增的用户。
- **权限:**即可对普通用户进行权限分配。
- **添加新用户:**即可按需求新增用户。

#### **注意:**

- 1. 当普通用户登录访问的时候,只能预览视频,而不能查看或修改参数。
- 2. 用户名和密码必须是由字母、数字、下划线或点(.)组成的 1 至 15 个字符的字符串,请注意区分大 小写。
- 3. 修改用户名或密码后,需重新登录才能生效。

#### <span id="page-28-0"></span>3.4.14 **固件升级**

用于对摄像机固件进行更新升级,点击 ,选择.tgz 格式的固件升级文件,再点击 即

可。升级完毕后,请重启摄像机。

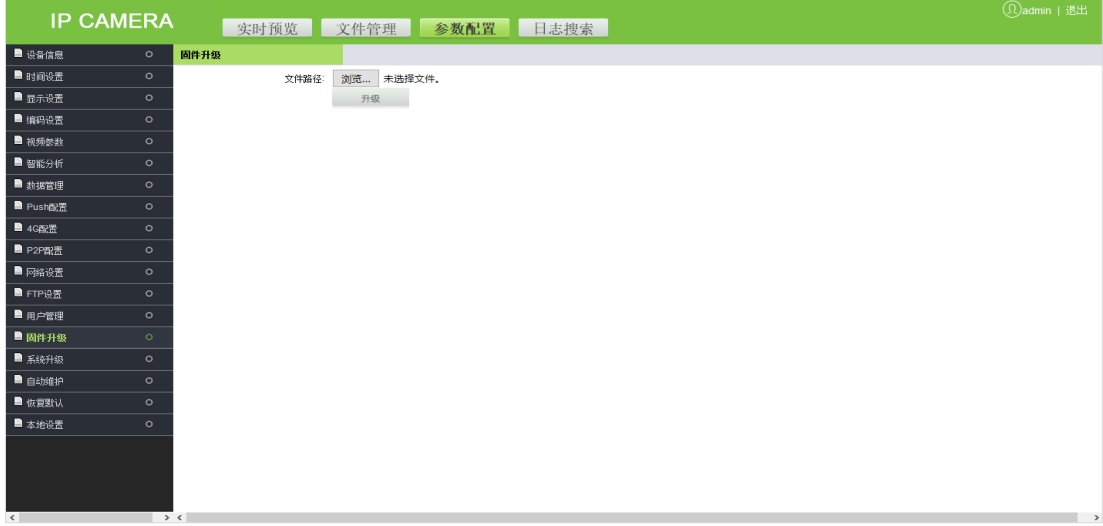

**注意:**可联系对应技术人员索要升级包或远程协助升级。

#### <span id="page-28-1"></span>3.4.15 **系统升级**

用于网络模组程序更新升级。点击 ,选择升级文件,再点击 即可。升级完毕后, 请重启摄像机。

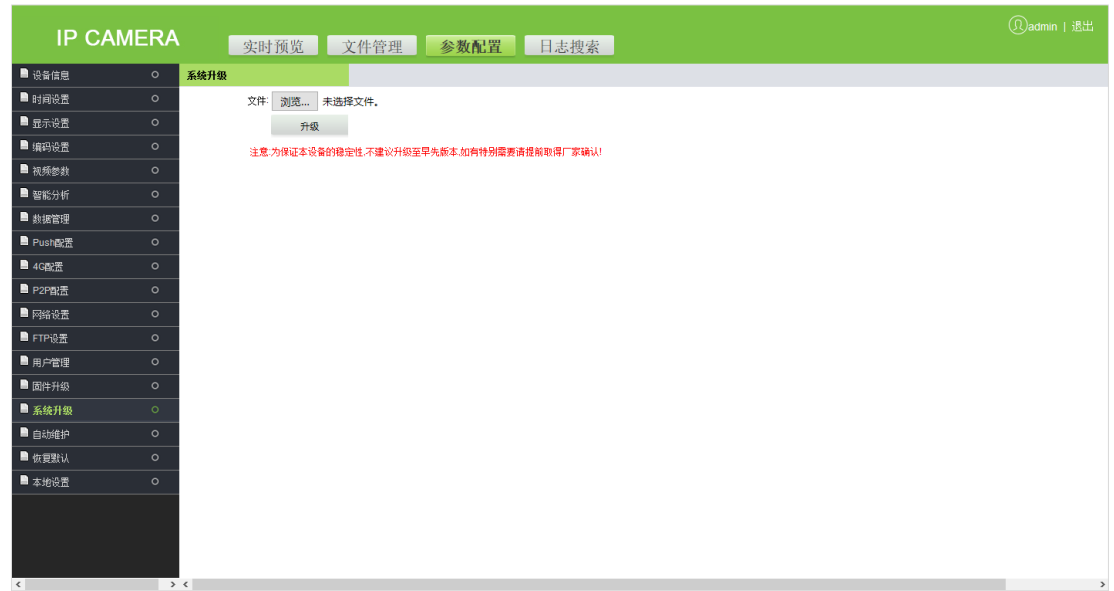

**注意:**非专业人员请不要操作升级功能。升级操作中切勿切断电源。

# <span id="page-29-0"></span>3.4.16 **自动维护**

自动维护有"禁用"、"每天"、"每周"、"单次"和"每月"等五种模式,选择后,设备会按所选模 式进行重启。

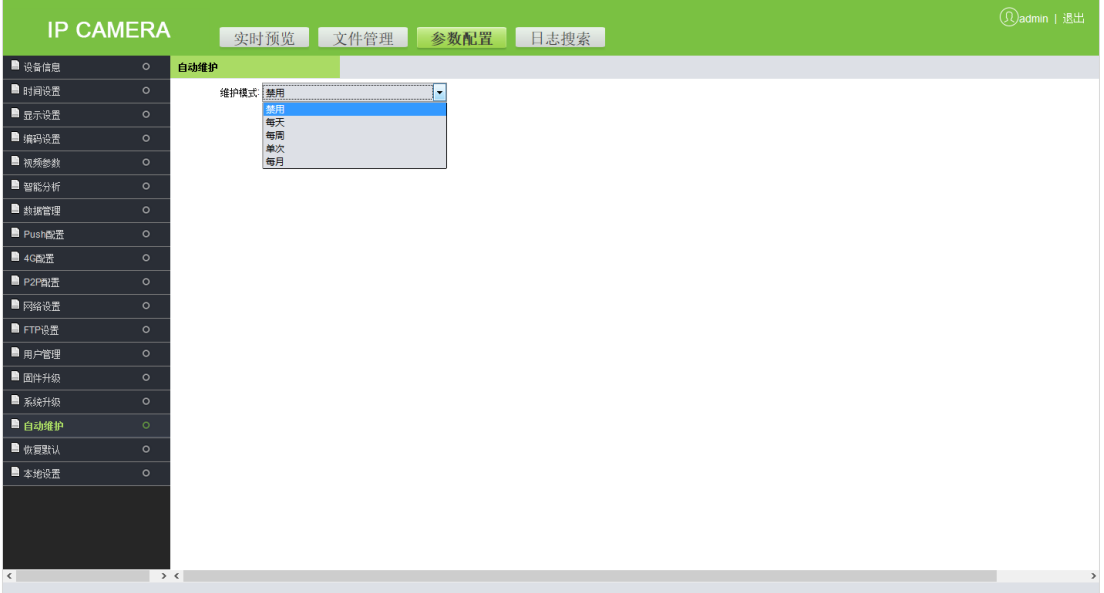

### <span id="page-30-0"></span>3.4.17 **恢复默认**

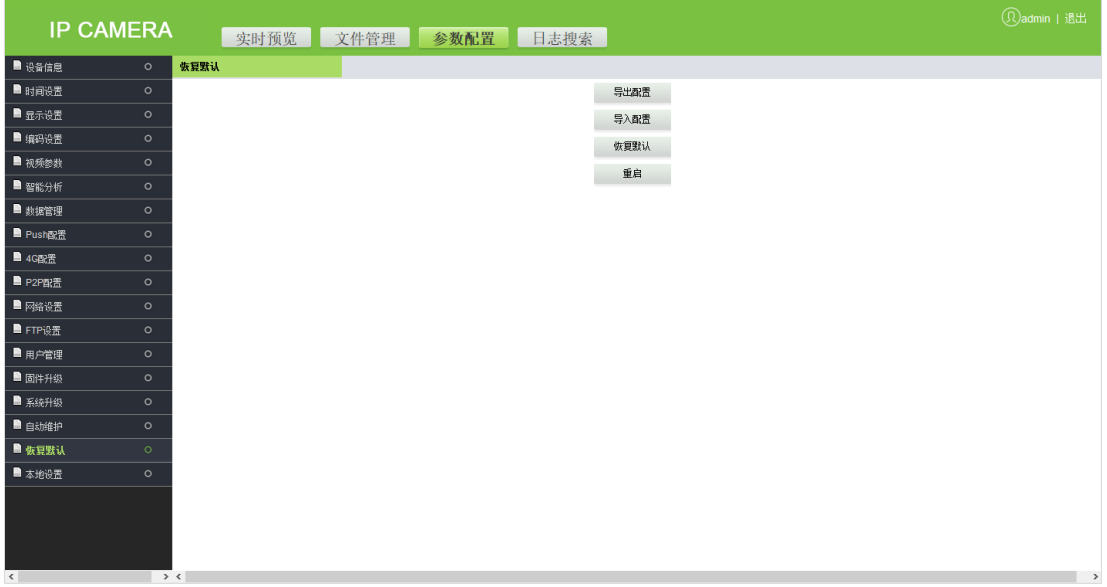

**导出配置:**先点击【导出配置】,在弹出的对话框里设置文件名和保存目录,再点击【直接打开】或

【下载】即可。

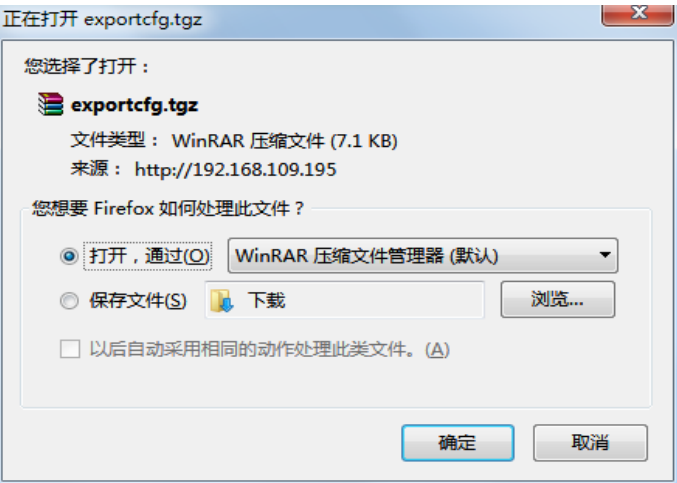

- **导入配置:**先点击【导入配置】,选中需导入的文件,再点击【打开】即可。
- **恢复默认:**即对摄像机参数设置的恢复,通过此功能可以将设备的所有设置恢复到出厂时的默认值,

单击【恢复默认】,勾选需要恢复的参数,点击【确定】即可。

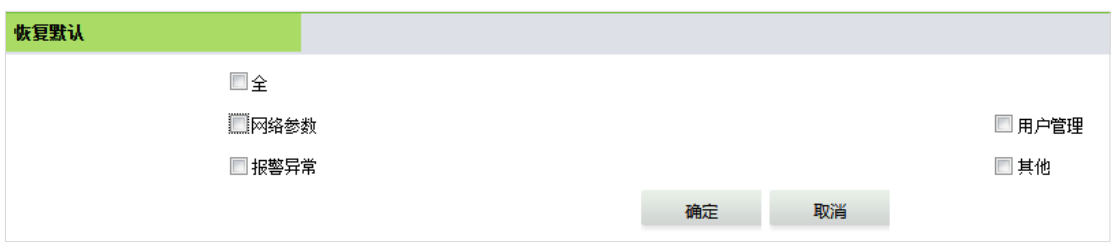

**重启:**即重启系统。

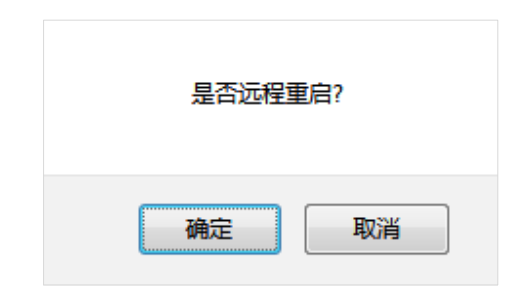

#### <span id="page-31-0"></span>3.4.18 **本地设置**

用于查看或设置本地配置;根据实际情况设置,点击【保存】即可。

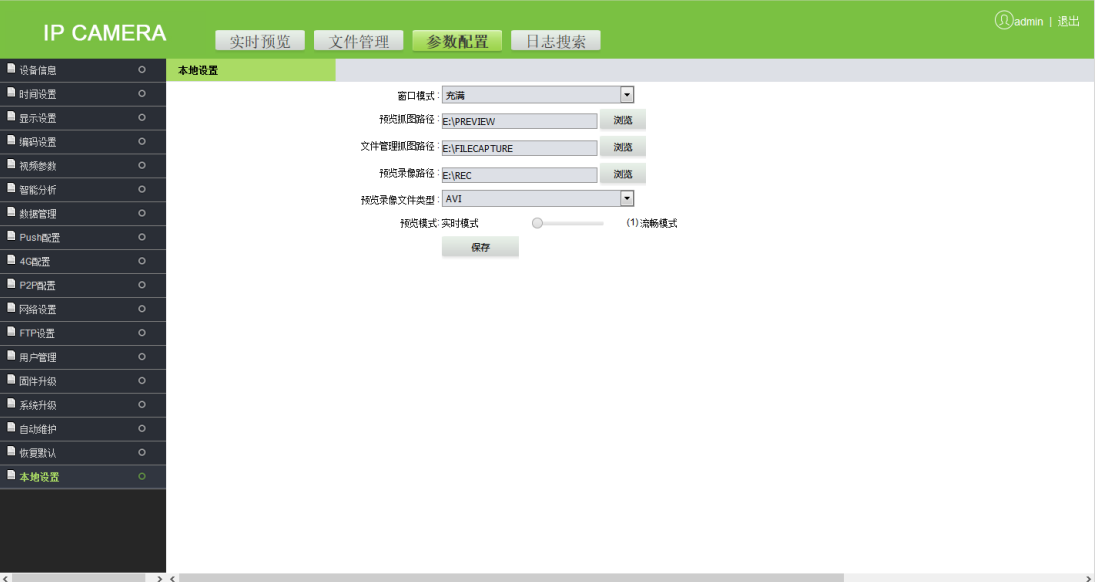

- **窗口模式:** 即设置预览窗口的显示比例,有"充满"、"4:3"、"16:9"和"原画"四种模式可选。
- **预览录像/抓图路径:即设置摄像机录像或抓图的存放路径。**
- **文件管理抓图路径:即设置文件管理录像的抓图存放路径。**
- 预览录像文件类型: 有"I8"和"AVI"两种可选。
- 预览模式: 有"实时模式"和"流畅模式"两种可选(默认实时模式,选择流畅模式视频会稍有延 迟)。

设置完参数,点击【保存】按钮,设置即可生效。

### <span id="page-31-1"></span>3.5 **日志搜索**

用于用户登录后的操作信息记录。根据实际情况,通过设置查询条件(日志类型、开始时间、结束

#### 时间和每页显示条数),点击【搜索】,将在界面中显示所查询的操作日志信息。

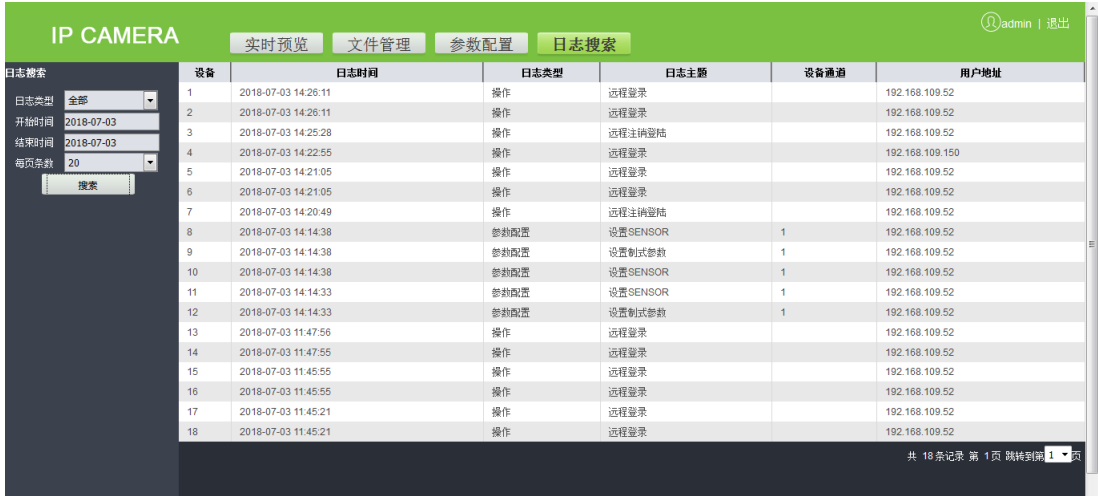

# <span id="page-33-0"></span>**常见问题** FAQ

- **Q. IE 浏览器登录摄像机 IP 地址,无法打开登录界面?**
- A. 需要安装插件并打开 ActiveX 控件权限,在 IE 工具栏点击【Internet 选项】--【安全】--【自定义级 别】--【启用所有 ActiveX 控件和插件】。
- **Q. 车牌识别设备已安装,车辆进入识别区域后不识别,也没有播报语音?**
- **A.** 检查显示屏类型是否选择错误,若更换后还是未解决,请查看串口配置信息,串口为 115200;若还 未解决,可能是 485 接反,请对调再试一次。
- **Q. 怎么设置摄像机的名称,例如进口,出口等?**
- **A.** 用 WEB 登陆摄像机,在【参数配置】--【显示设置】--【标题】或【多行 OSD】中设置名称点击【保 存】即可。
- **Q. 为何图像突然出现偏色?**
- **A.** 请查看是否修改了摄像机视频参数、编码设置等相关参数,如果不清楚修改哪些参数可以恢复出厂 设置。
- **Q. 如何查看摄像机固件版本?**
- **A.** 用浏览器登录摄像机,【参数配置】--【智能分析】中,鼠标左键点击右上角问号即可查询到版本信 息。
- **Q. 如何查看相机的内核版本及升级内核?**
- **A.** 用 WEB 浏览摄像机,【参数配置】--【设备信息】查看主控版本;可在 WEB(【参数配置】--【系统升 级】)进行升级或者使用升级工具升级内核包,可联系对应技术人员索要升级包或远程协助升级。

# 全国免费技术咨询热线:4006-900-999

广东省东莞市塘厦平山188工业大道26号中控智慧产业园 广东省深圳市龙岗区坂田五和大道北中控智慧大厦 厦门市集美区软件园三期诚毅北大街8号B02栋20楼

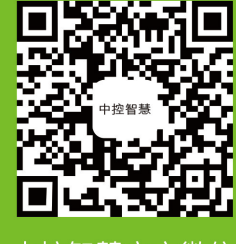

中控智慧官方微信 www.zkteco.com

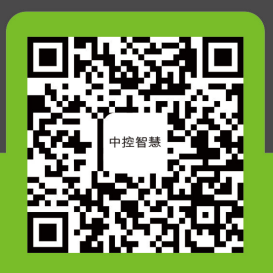

安装、维护、保修、定制 一站式服务